## How to setup Motion Detection recording on a BitVision DVR\NVR

- 1. Login to the device and look the Camera menu for Normal/Smart even
- 2. Select the Motion Detection option
	- **a.** Select the required Camera Channel
	- b. Draw the area that you want to enable motion detection in (Draw red squares)
	- c. Select the Enable
	- d. Save Changes

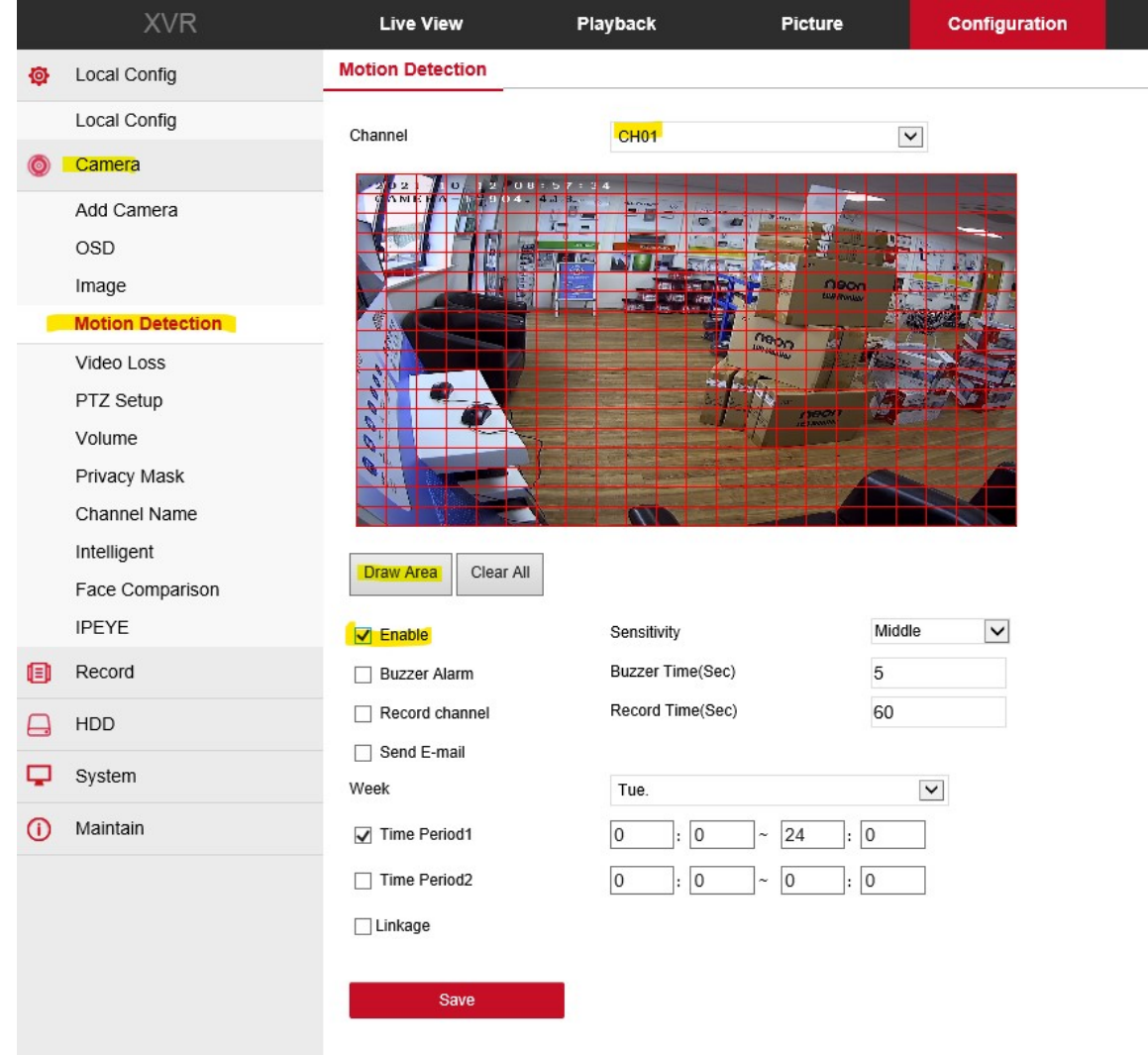

- 4. You can setup for the system to continuous record from the camera's, but if you want to enable Motion Detection Recording only
	- a. Select configuration Record

3.

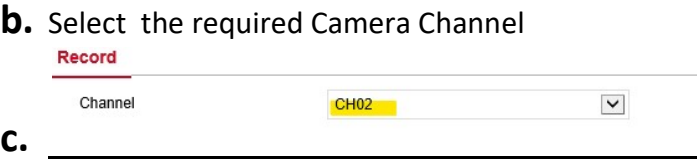

d. Click on the recording schedule to create a new Motion Detection only recording schedule

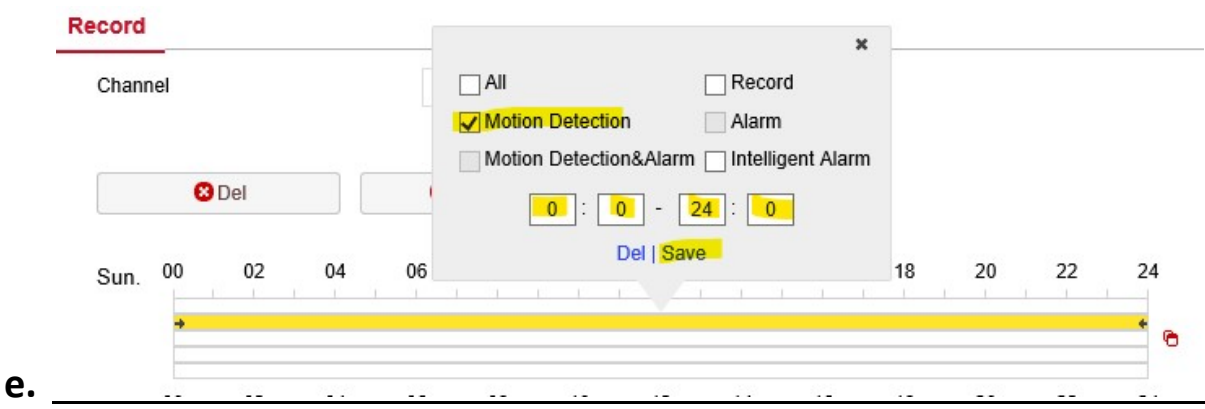

f. The below example shows motion detection recording only setup on camera Channel 2

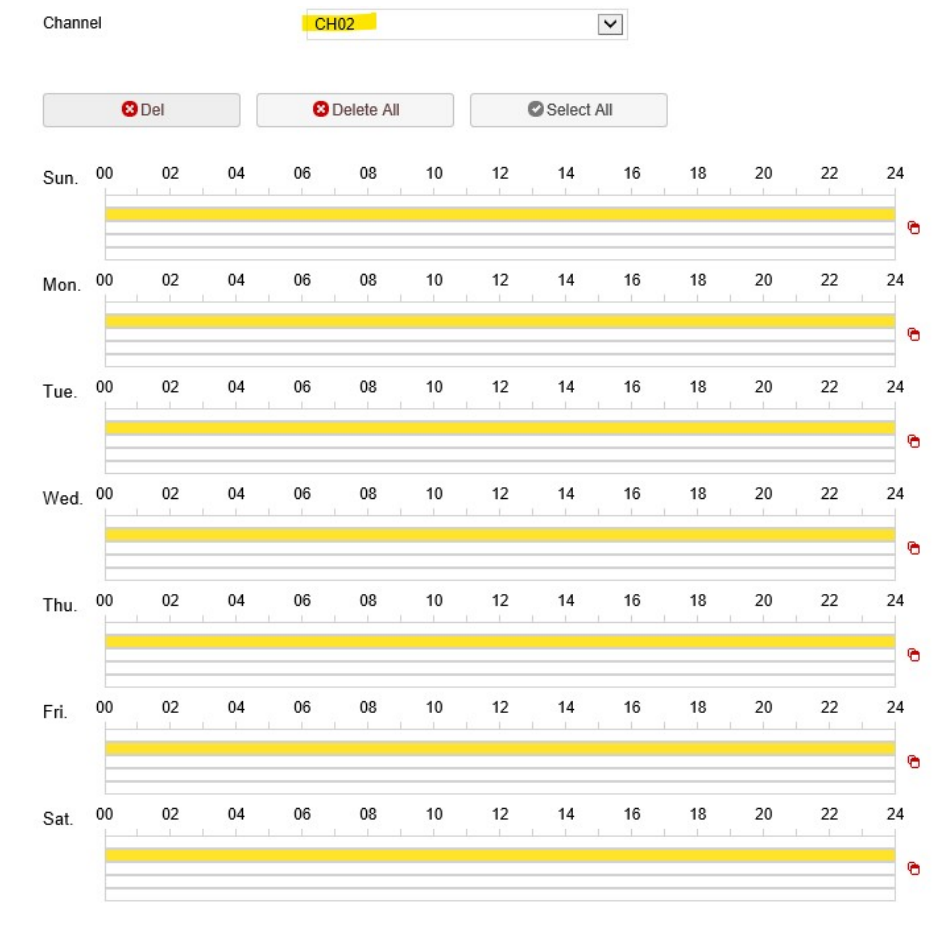

Record Motion Detection Malarm Motion Detection&Alarm Mintelligent Alarm

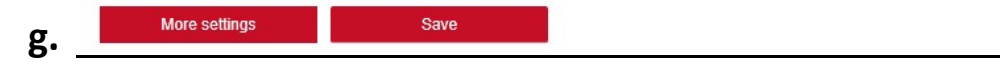